# **Программа POWER POINT**

## **После прослушивания лекции**

**Вы будете способн ы**

**Создавать разные типы слайдов Вставлять и удалять слайды**

**Вставлять и настраивать картинки, графики, автофигуры**

**Использовать и настраивать анимации Некоторым нюансам перехода из слайда в слайд**

#### **Основное окно Power Point**

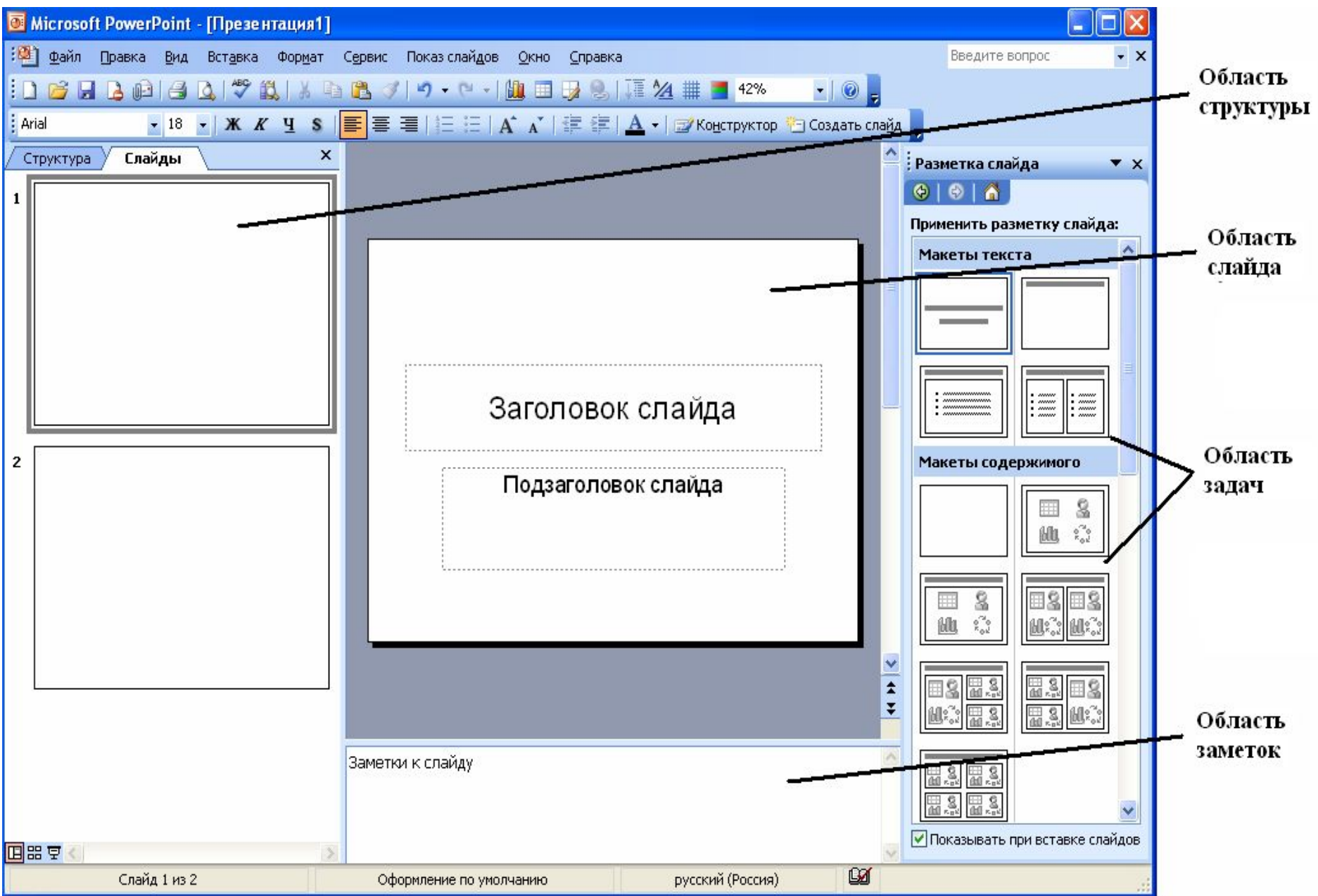

## **Создание нового слайда**

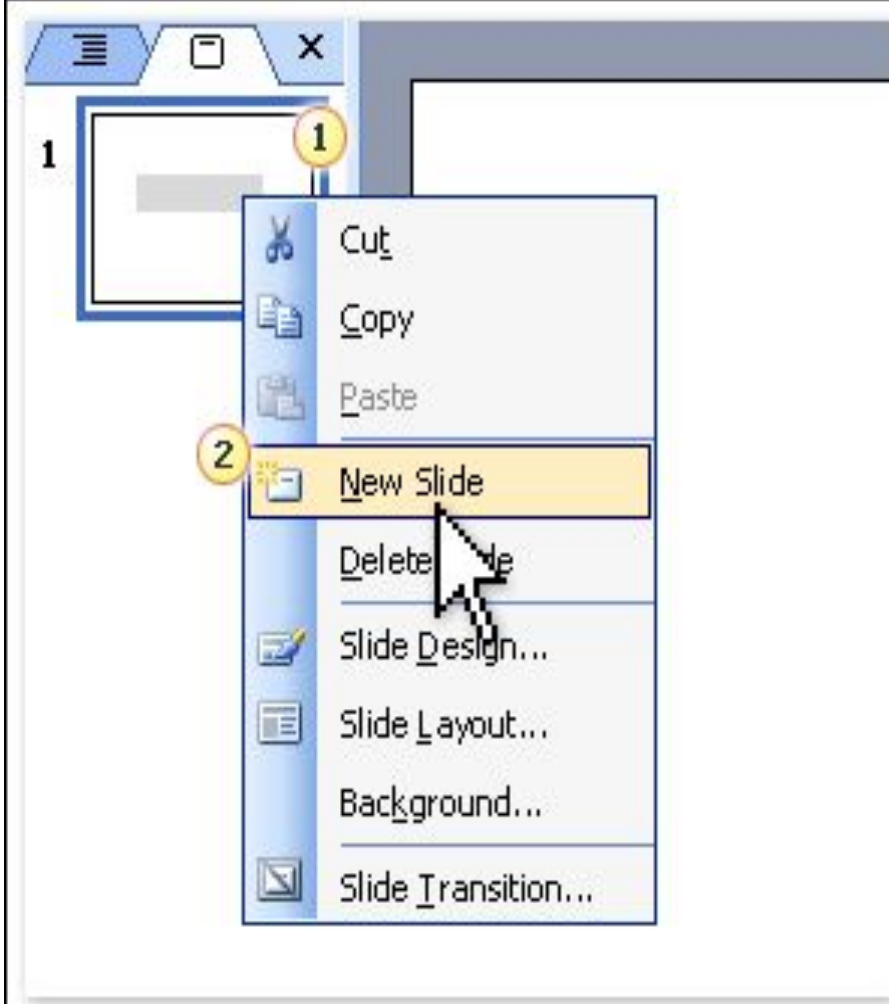

- Вставка
- Создать слайд или
- Правая кнопка мыши
- Создать слайд

# **Дизайн слайда**

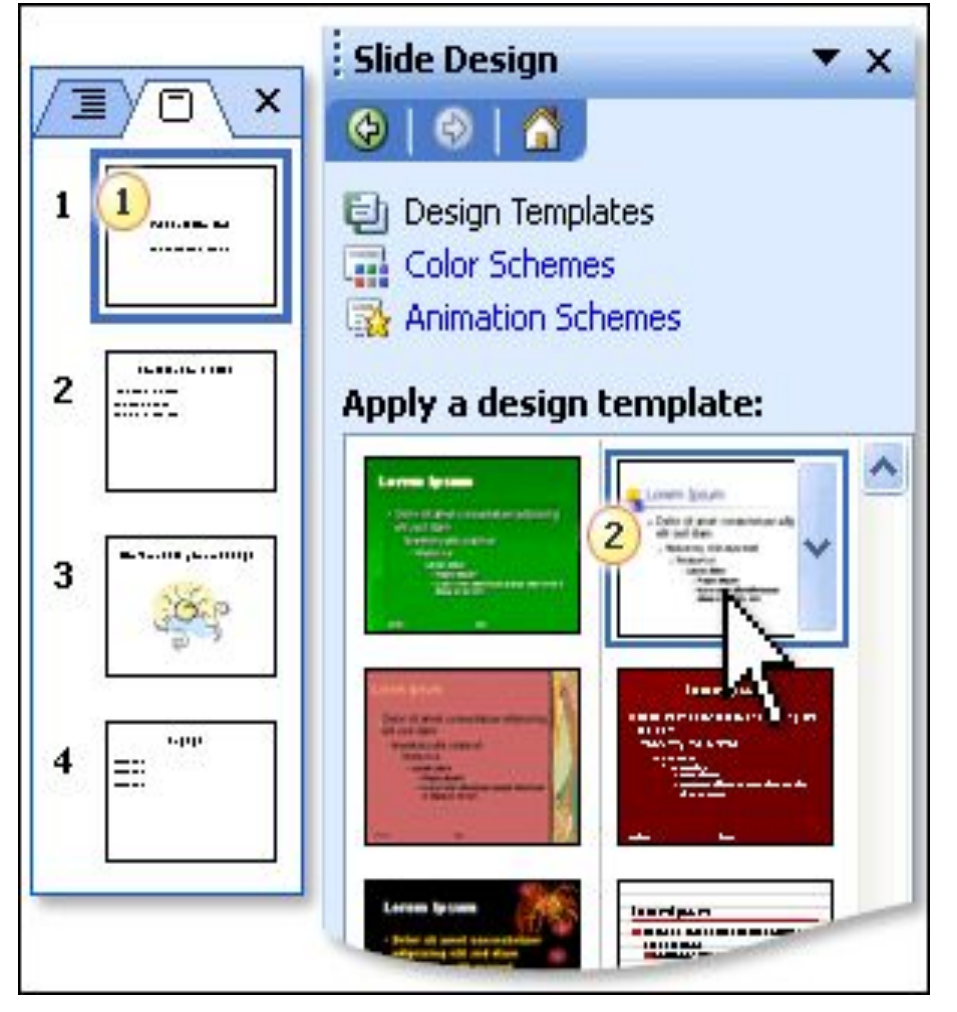

- Формат
- Оформление слайда или
- Правая кнопка мыши
- Оформление слайда

# **Дизайн слайда**

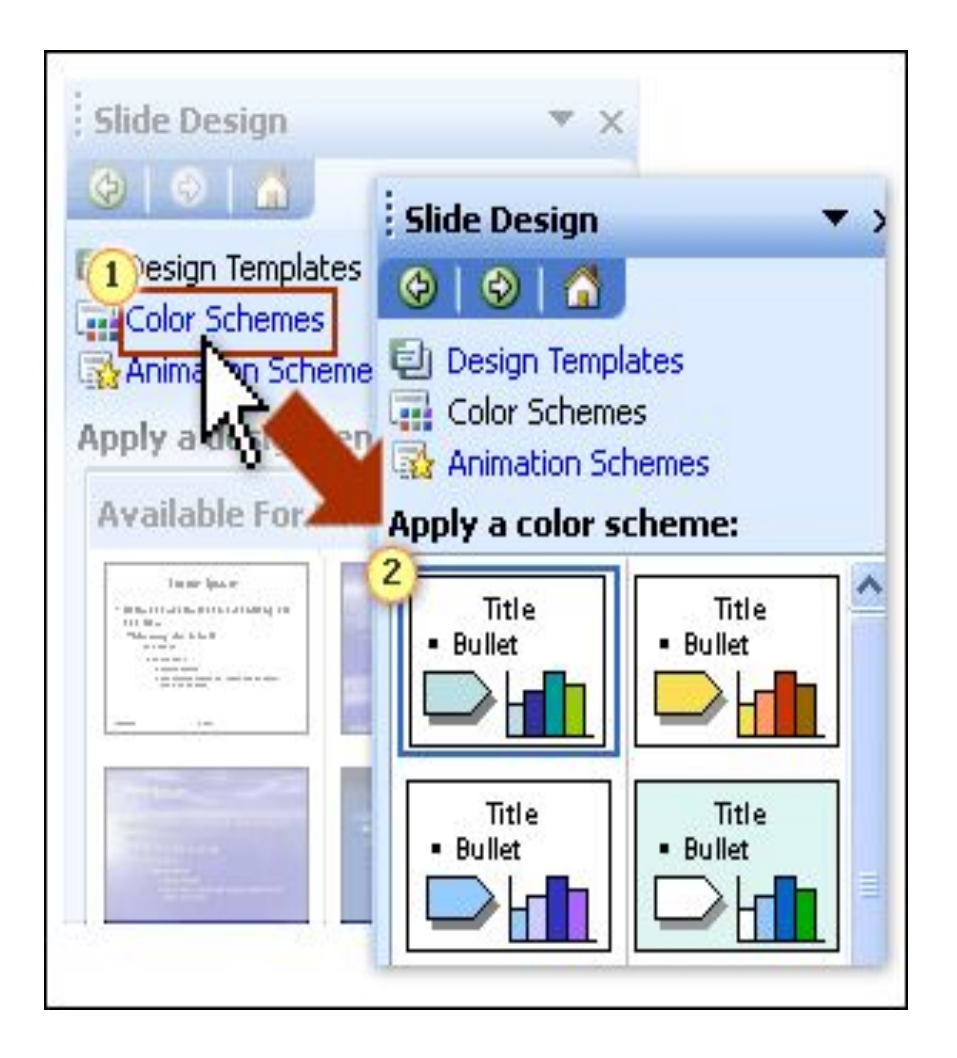

- Шаблоны оформления
- Цветовые схемы
- Эффекты анимации

## **Разметка слайда**

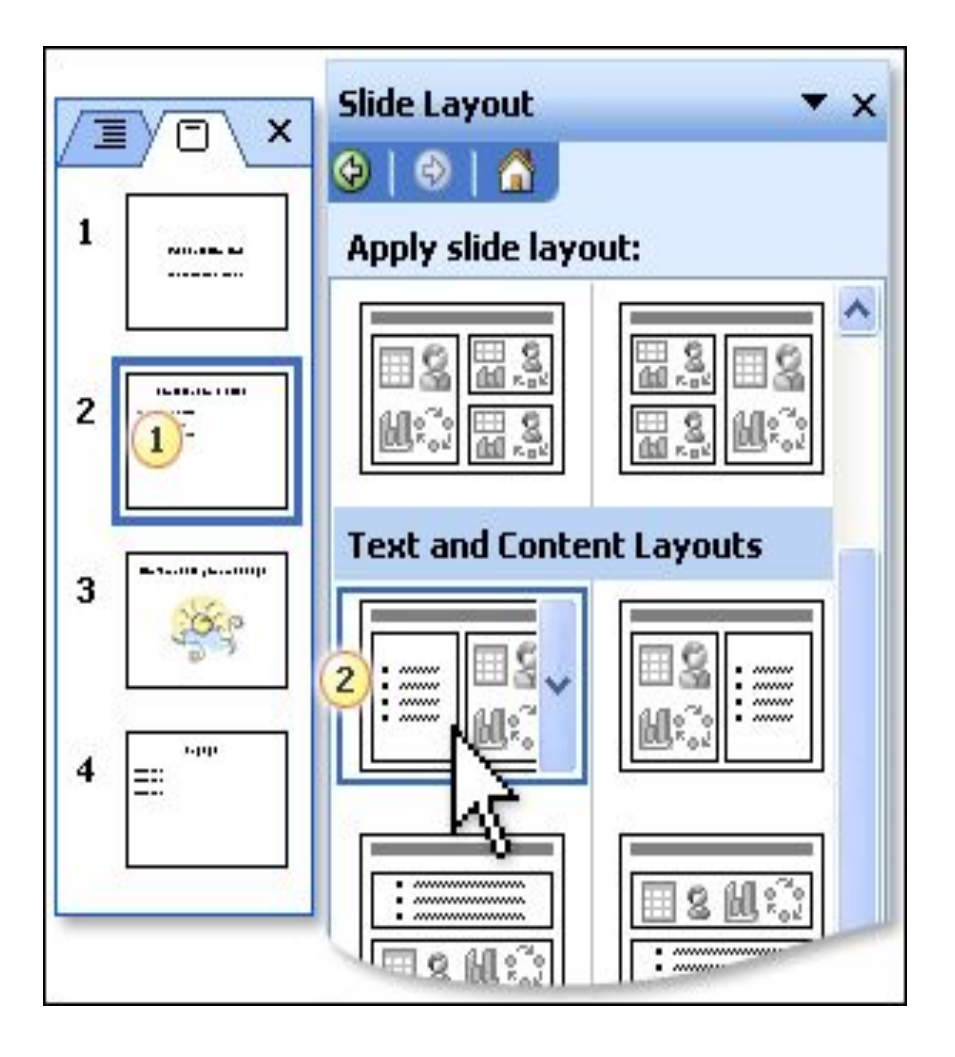

- Формат
- Разметка слайда или
- Правая кнопка мыши
- Разметка слайда

## **Вставка объектов**

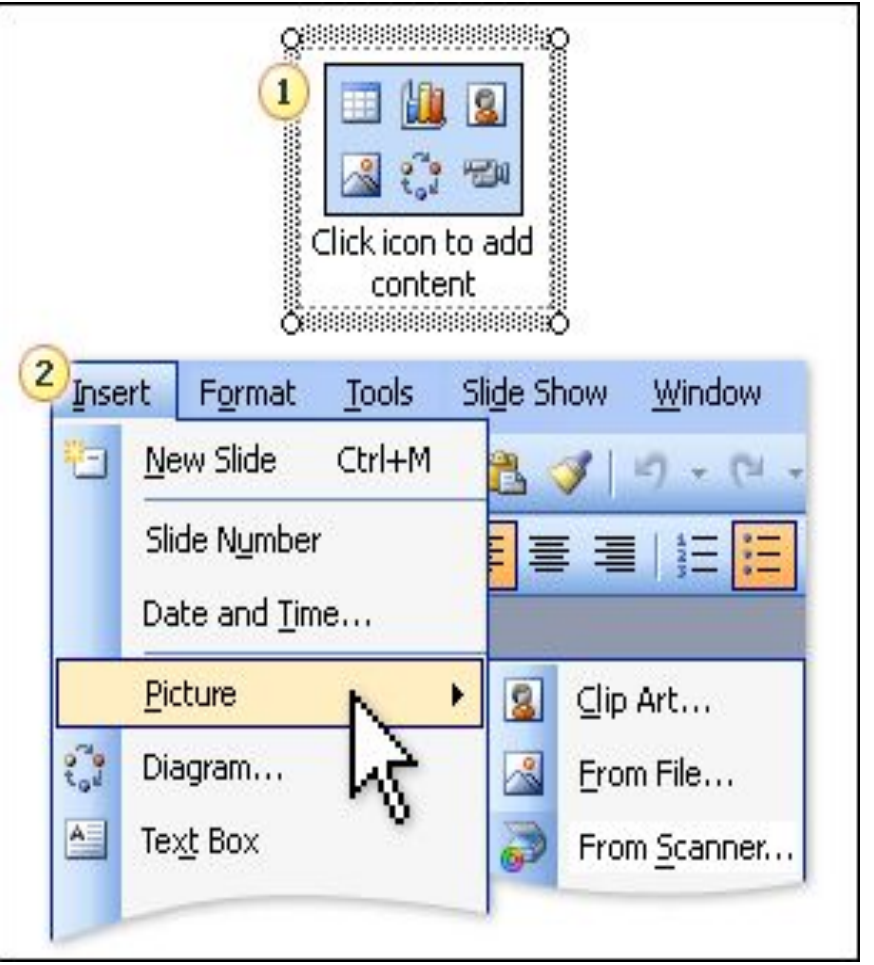

- 1. Щелкнуть на значок чтобы добавить содержимое
- 2. Вставка и добавлять что нужно
- 3. Через буфер обмена

# **Настройка изображения**

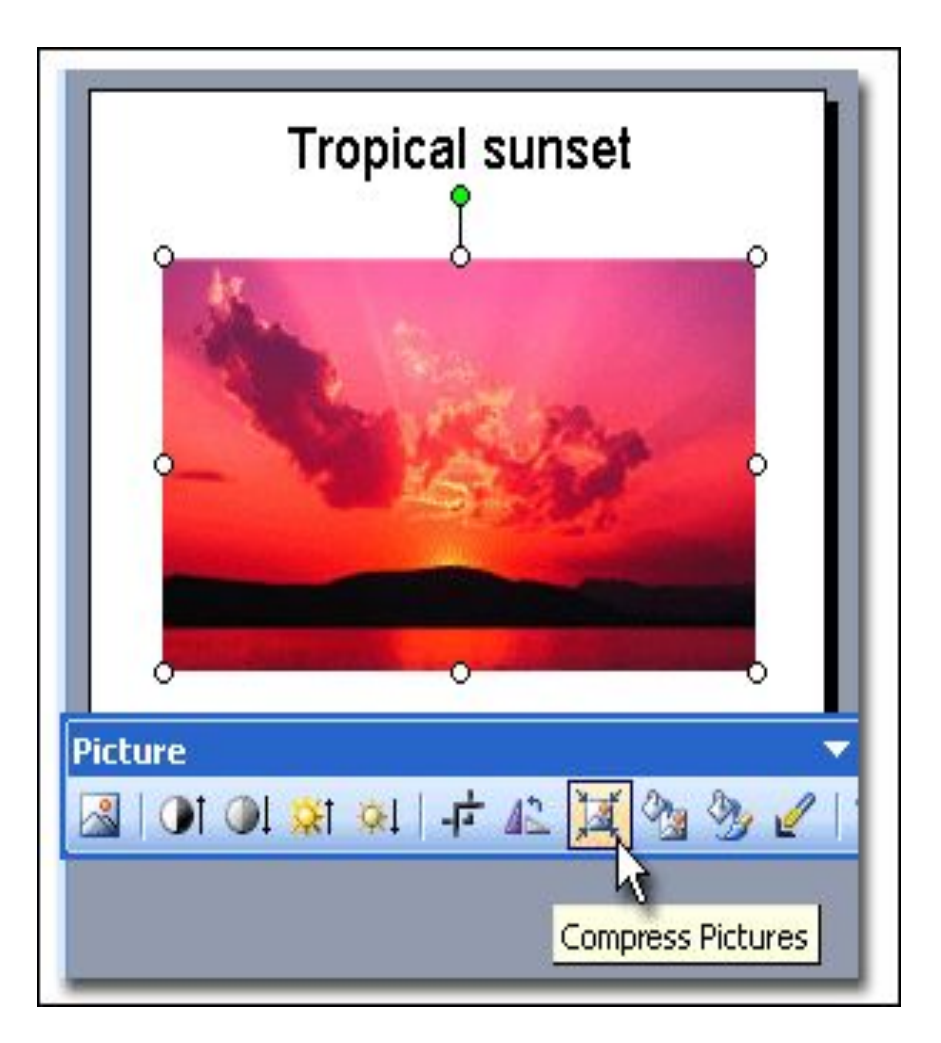

- Нажмите на картину правой кнопкой мыши
- Отобразить панель настройки изображения

## **Вставка слайдов из файлов**

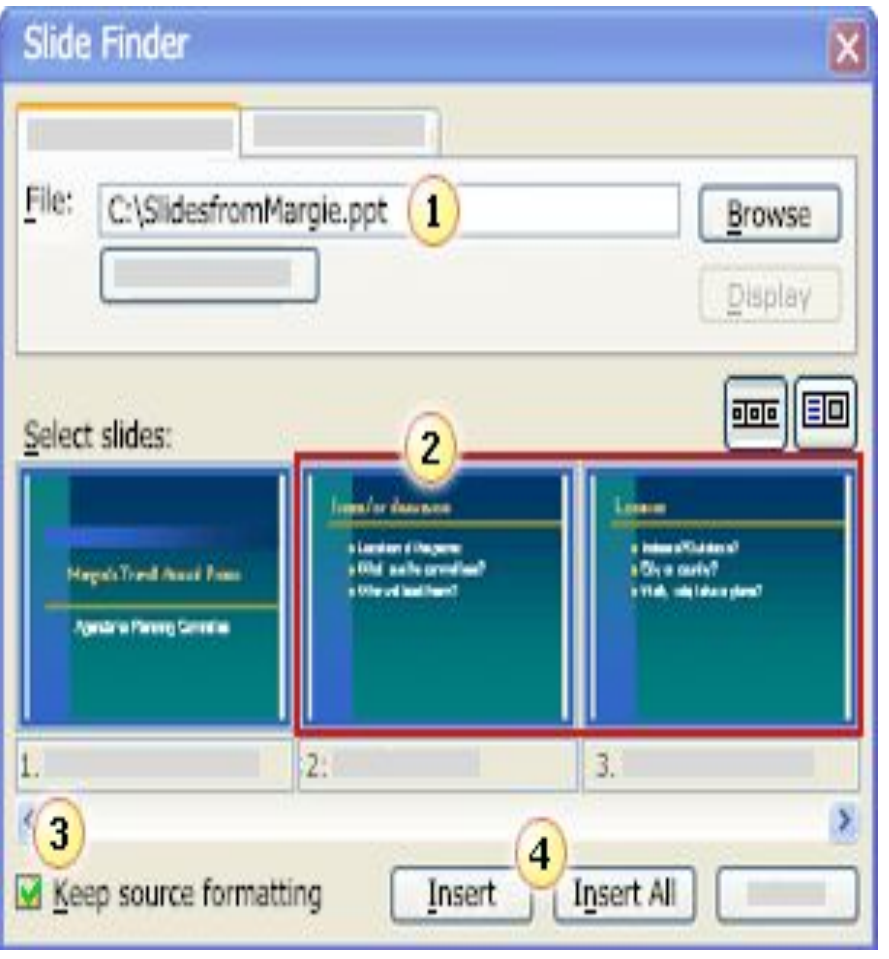

- Вставка
- Слайды из файлов
- 1. Файл (Обзор)
- 2. Выбрать слайд
- 3. Сохранить исходное форматирование
- 4. Вставить или Вставить все

#### **Вставка гиперссылки**

- Написать название документа где нужно (н-р, видео, рис.1 и тд.)
- Выделить слово
- Вставка
- Гиперссылка
- Текущая папка
- Выбрать объект
- $\bullet$  ok

*Примечание:* создаваемая презентация и объект на которого ссылаетесь должны находиться в одной папке

#### **Вставка гиперссылки**

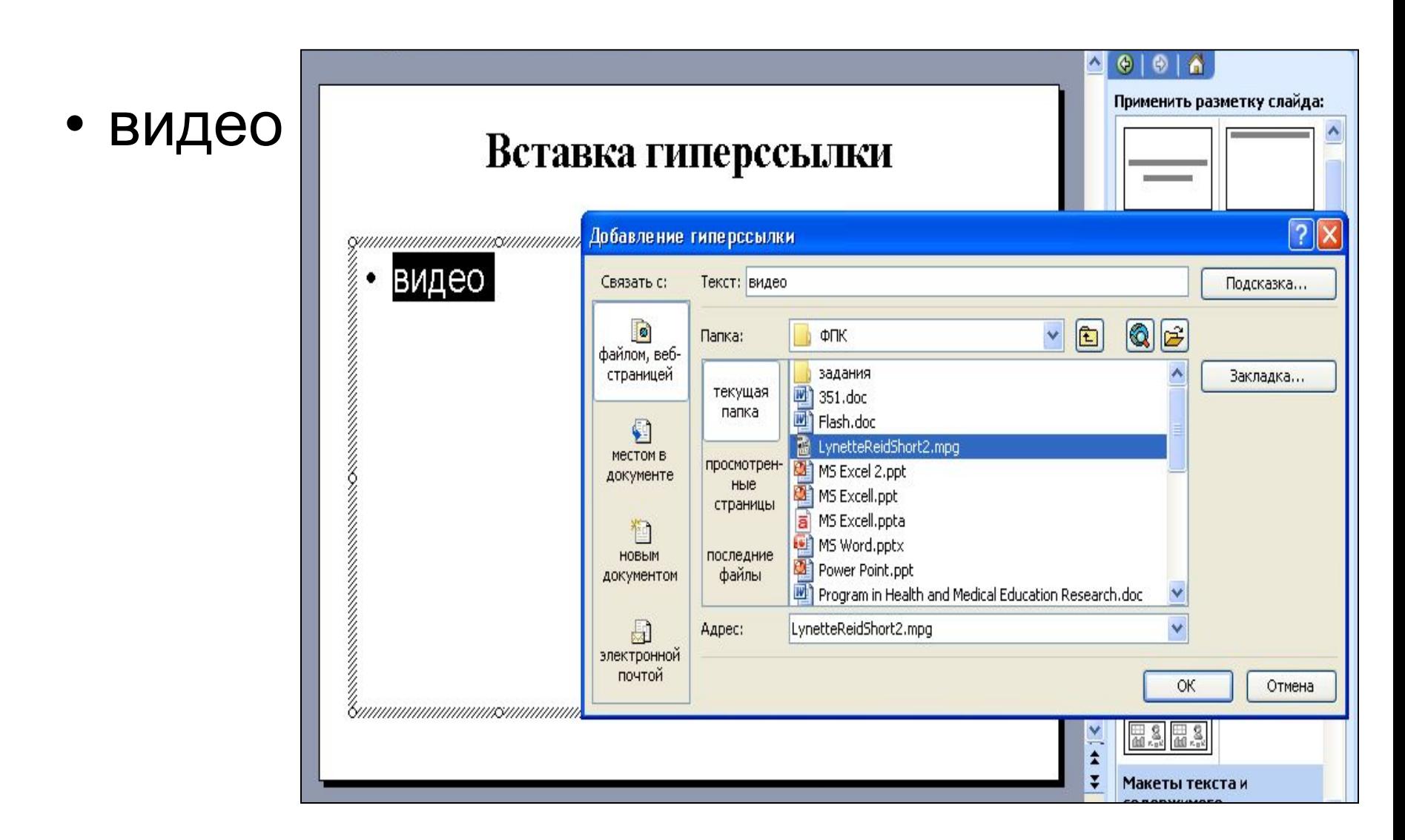

### **Настройка анимации**

**Движение** 

**Горизонтально** 

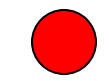

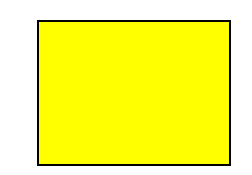

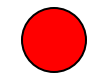

### **Добавление эффектов анимации**

- 1. Разместите на слайде необходимые объекты
- 2. Панель настройки анимации:

Правая кнопка мышки Настройка анимации или Показ слайдов Настройка анимации или в конструкторе слайдов Настройка анимации

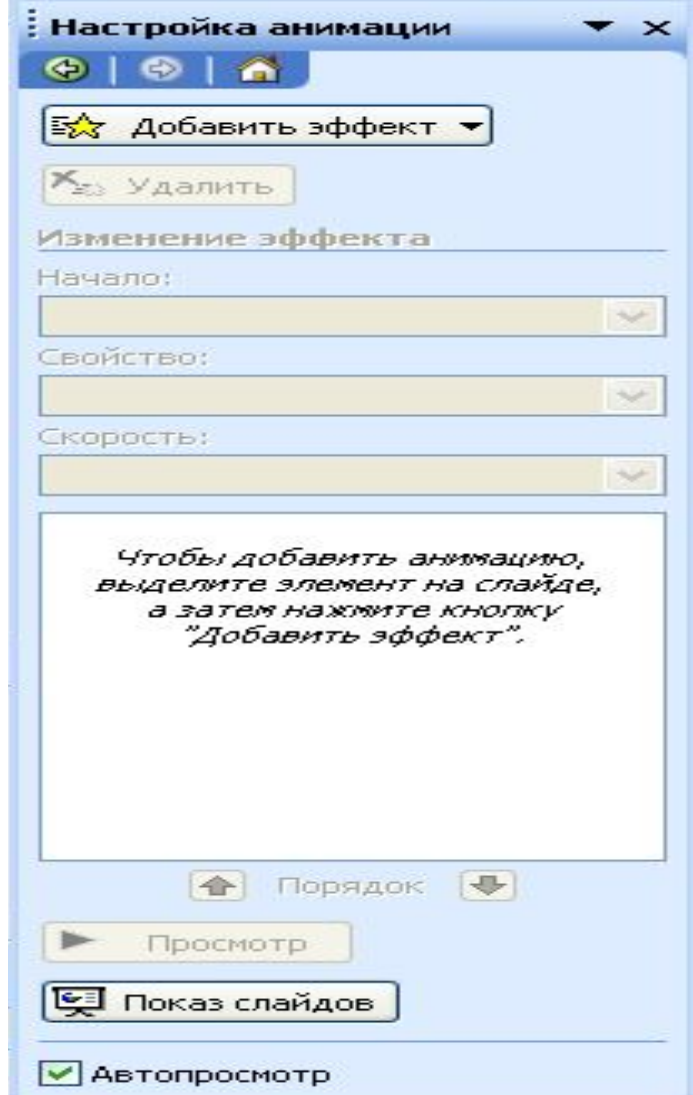

#### **Добавление эффектов анимации**

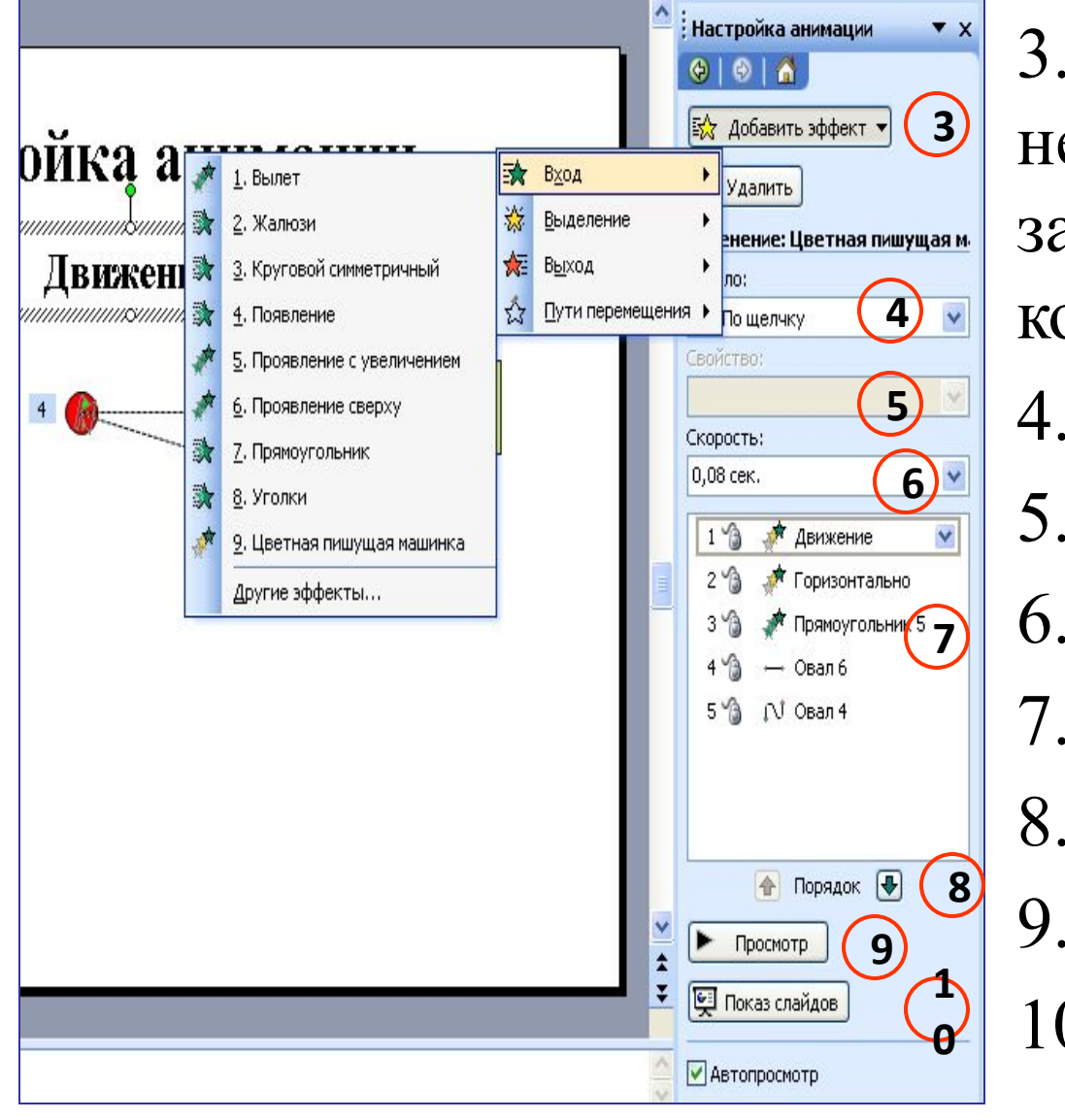

3. Выделив необходимый объект, задайте анимацию в конструкторе слайдов 4. Начало анимации 5. Свойство 6. Скорость движения 7. Список анимации 8. Порядок анимации 9. Просмотр 10. Показ слайдов

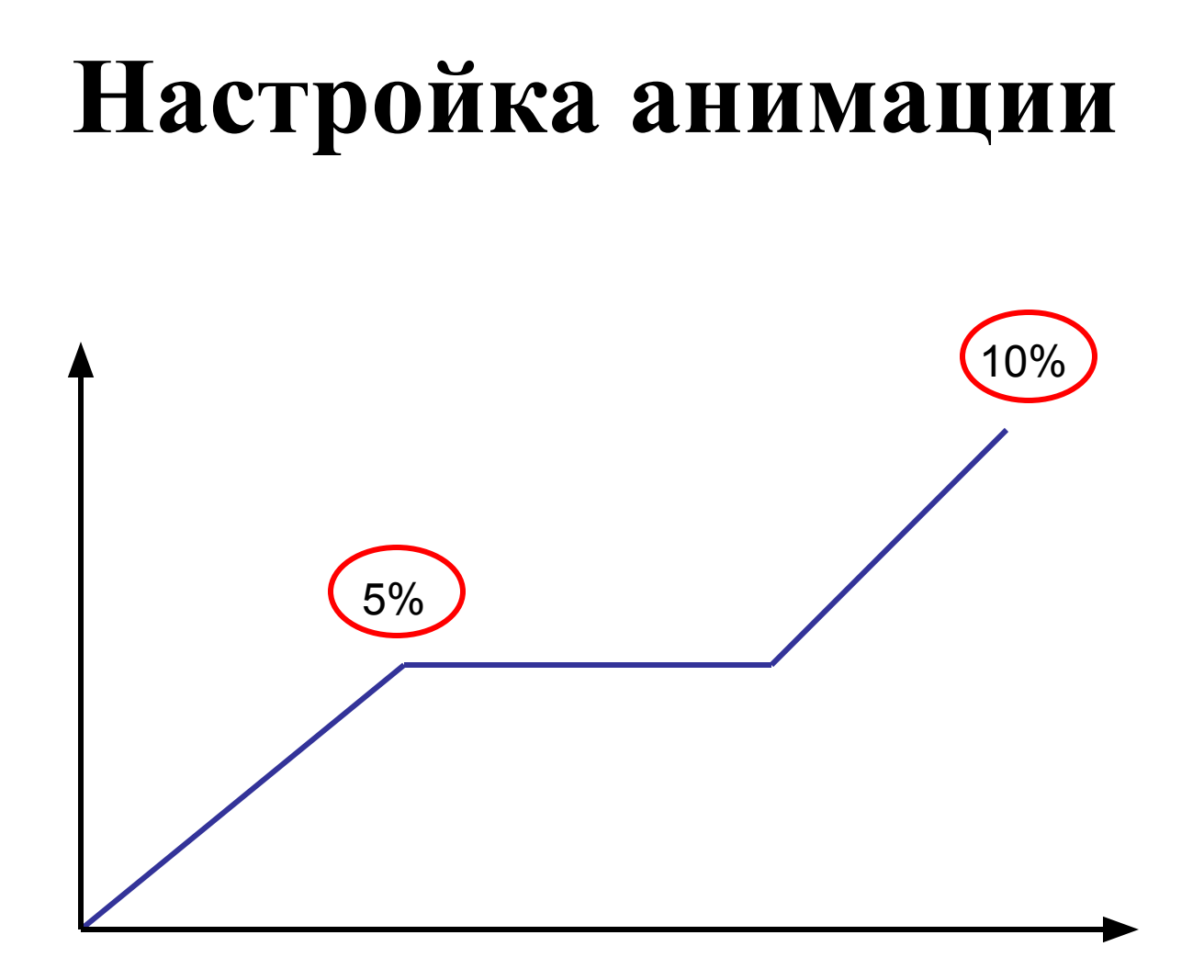

## **Переход из слайда в слайд**

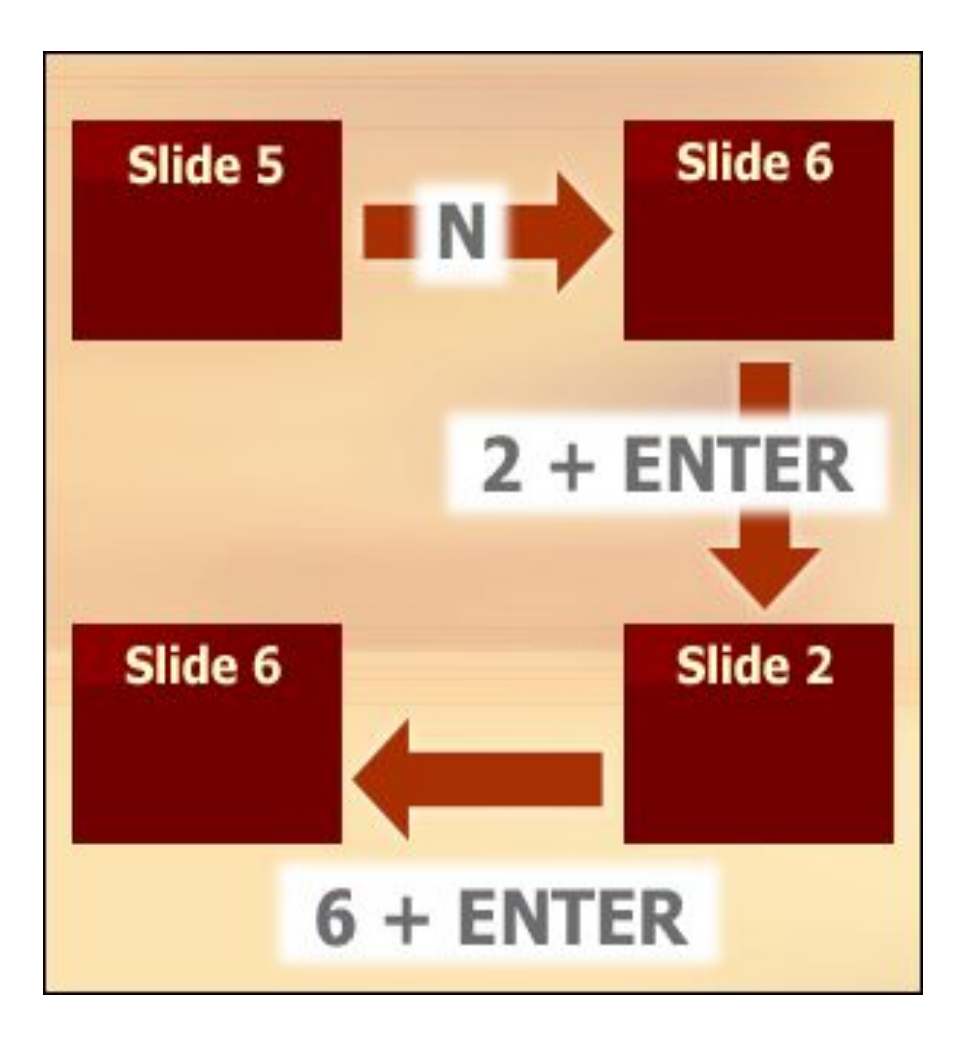

- **N** следующий
- P предыдущий
- $\mathbb{N}_2$  слайда + Enter определенный

## **Переход из слайда в слайд**

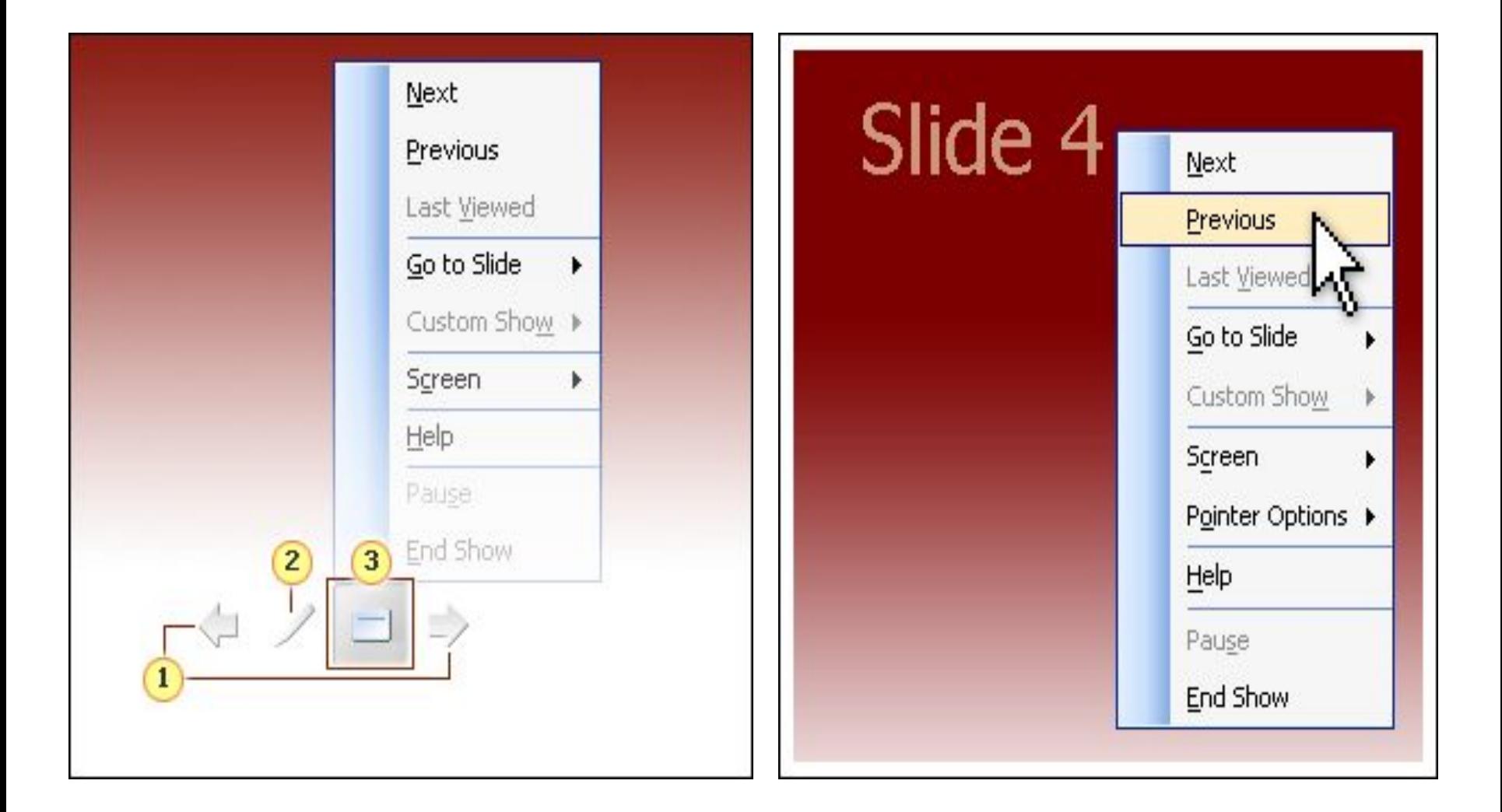

#### **Переход на определенный слайд**

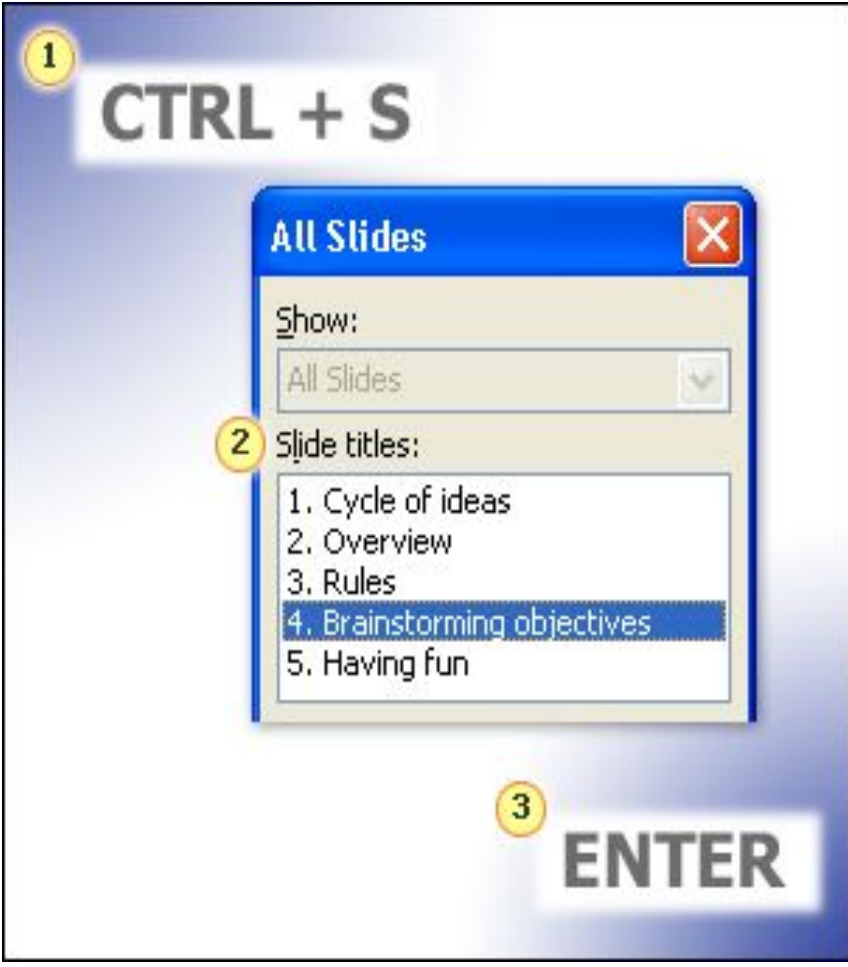

- 1. CTRL+S
- 2. Выбрать нужный слайд
- 3. Enter